# How To Laser Cut With Rhino5

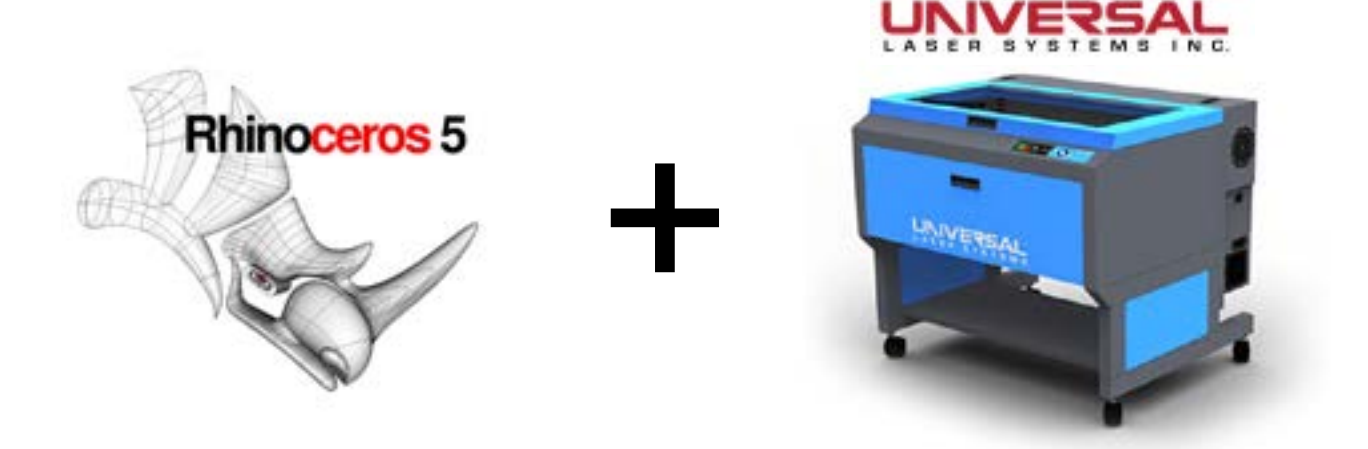

### **COLLEGE OF DESIGN UNIVERSITY OF MINNESOTA**

### General Rules:

- **NEVER LEAVE THE LASER RUNNING UNATTENDED!** Fires happen unexpectedly. If you need to step out, ask someone to watch the laser for you.
- **If a fire breaks out, use the can of fire supressant located by the laser!** Do not put still-smoldering pieces in the garbage.
- **NEVER CUT A MATERIAL THAT IS NOT IN THE MATERIALS DATABASE!** Damage to the laser and/or toxic emissions may occur. If you would like to cut a material that is not on the list, ask the lab attendant or shop personnel.
- **COMMERCIAL AND FREELANCE WORK ARE NOT PERMITTED!** College of Design academic work has priority over other University academic work.
- Laser usage costs \$.20/min, beginning when you log into the computer and ending when you log out. Logging out of the computer will terminate the laser job.
- A minimum Gopher Gold balance of \$10 is required to use the laser.
- Laser use is first-come, first-served.
- Be courteous; avoid long projects when there are other students waiting.
- Clean up after yourself. Use the vacuum to suck up small scraps.
- Do not brush waste pieces into the cabinet. Damage to the laser may occur.
- If ever in doubt, ask the lab attendant or shop personnel.

# File Set-up Tips

Download and use the [template from the shop's website](http://design-n.design.umn.edu/current_students/leo/hall/RHINO_laser.3dm) (right click and save as).

If you choose to not use the template, do the following:

- $\cdot$  Draw/place your parts in a box which is the same size as the stock you will be cutting. This box should have its print width set to *no print*.
- $\cdot$  The laser cutter bed size is 18" x 32".
- $\cdot$  Allow a 1/4" margin around the stock to ensure all parts will be cut.
- $\cdot$  Lines to be vector cut MUST be have their print width set to *HAIRLINE*.
- $\cdot$  Lines to be vector cut MUST ALSO be set to the correct colors. See below for color specifications.

Avoid stacked lines. If there are multiple lines drawn on top of each other, the laser will cut them all!

- Like any other cutting tool, you need to consider the width of the cut (kerf). The laser has a kerf of about .01", depending on the material cut. Thicker material generally has a wider kerf. If you need to cut parts that will fit together snugly, we suggest making a test cut.
- The minimum width of pieces to cut is about 1/32". Anything smaller will burn! Again, this depends on the thickness of the material being cut.
- Power and speed settings are assigned in the print driver according to line color. Except in rare situations, you will not change the power and speed settings. We have saved laser settings for commonly cut materials.

<span id="page-2-0"></span>These are the default color assignments we are using. The laser will always process them in this order:

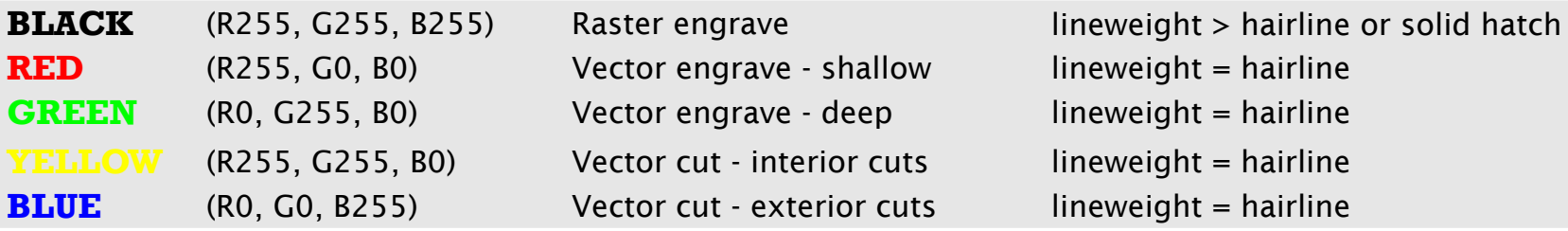

Vector cutting/vector etching = fast/relatively cheap

Raster engraving = slow/expensive

## Using the Laser Cutter

To send a file to the laser cutter, go to *File > Print* or press *Ctrl + P*.

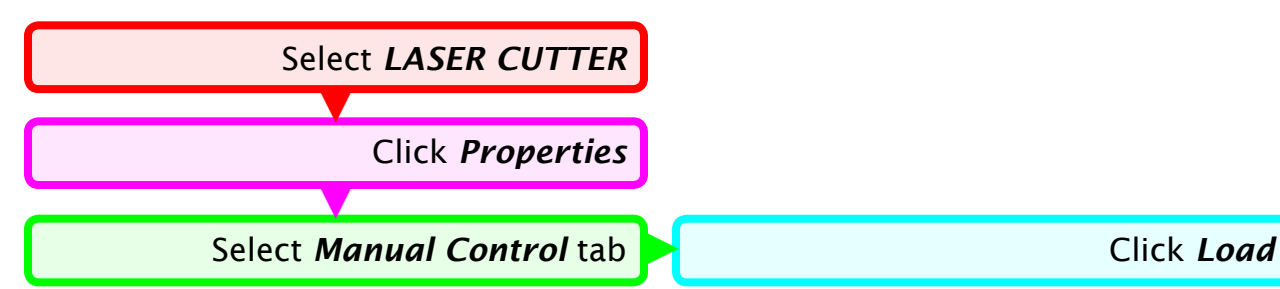

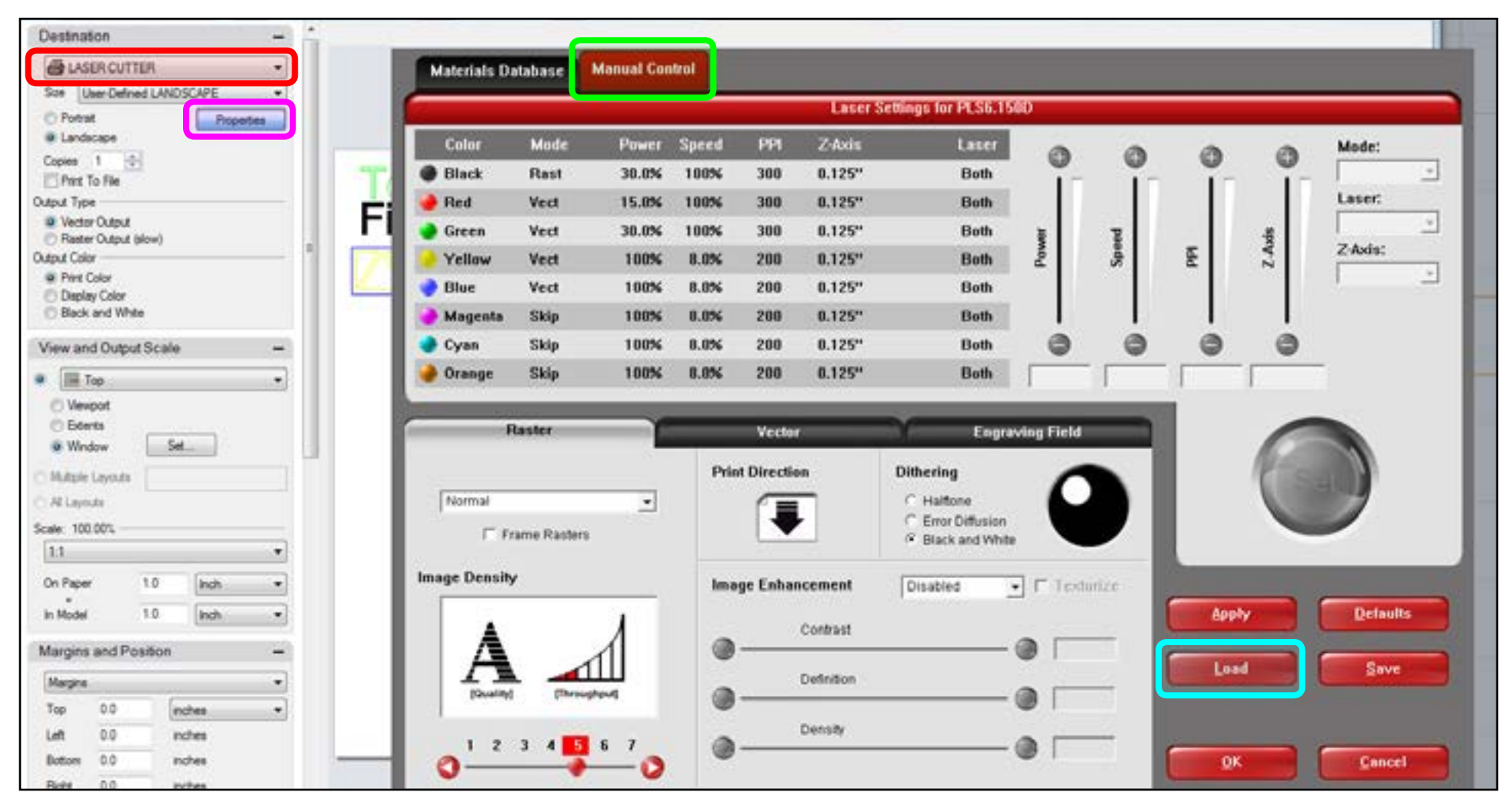

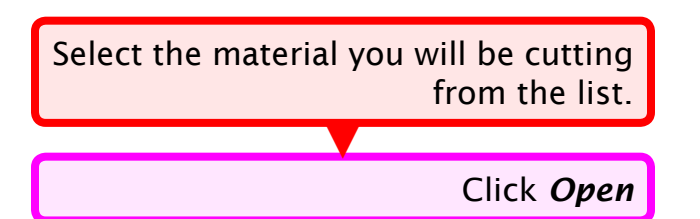

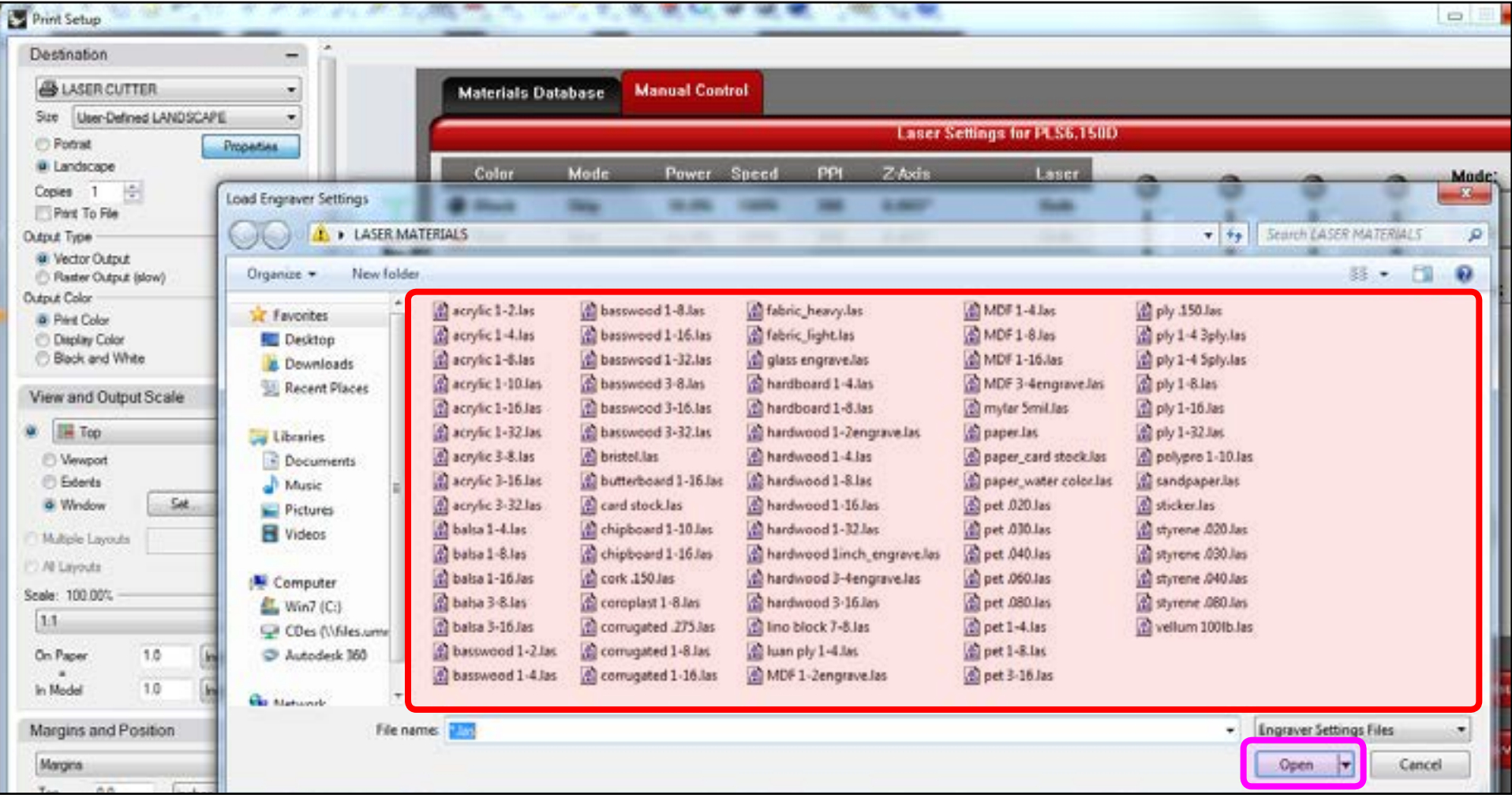

By default we have the laser set up to skip the color black. If you require raster engraving black areas, do the following:

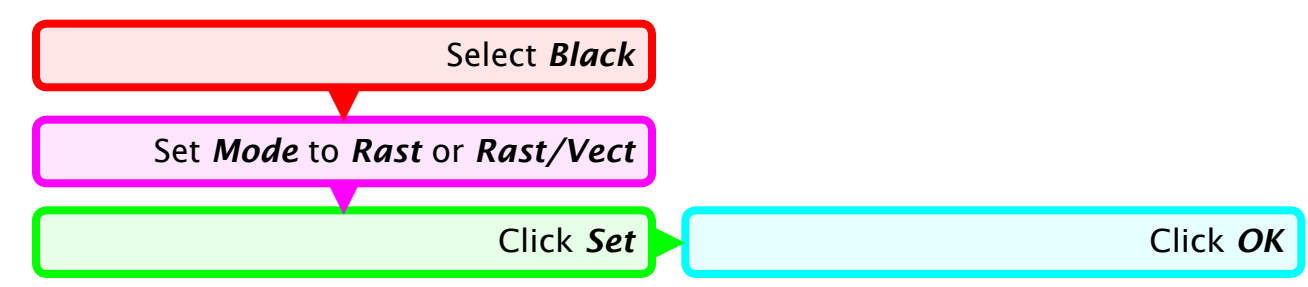

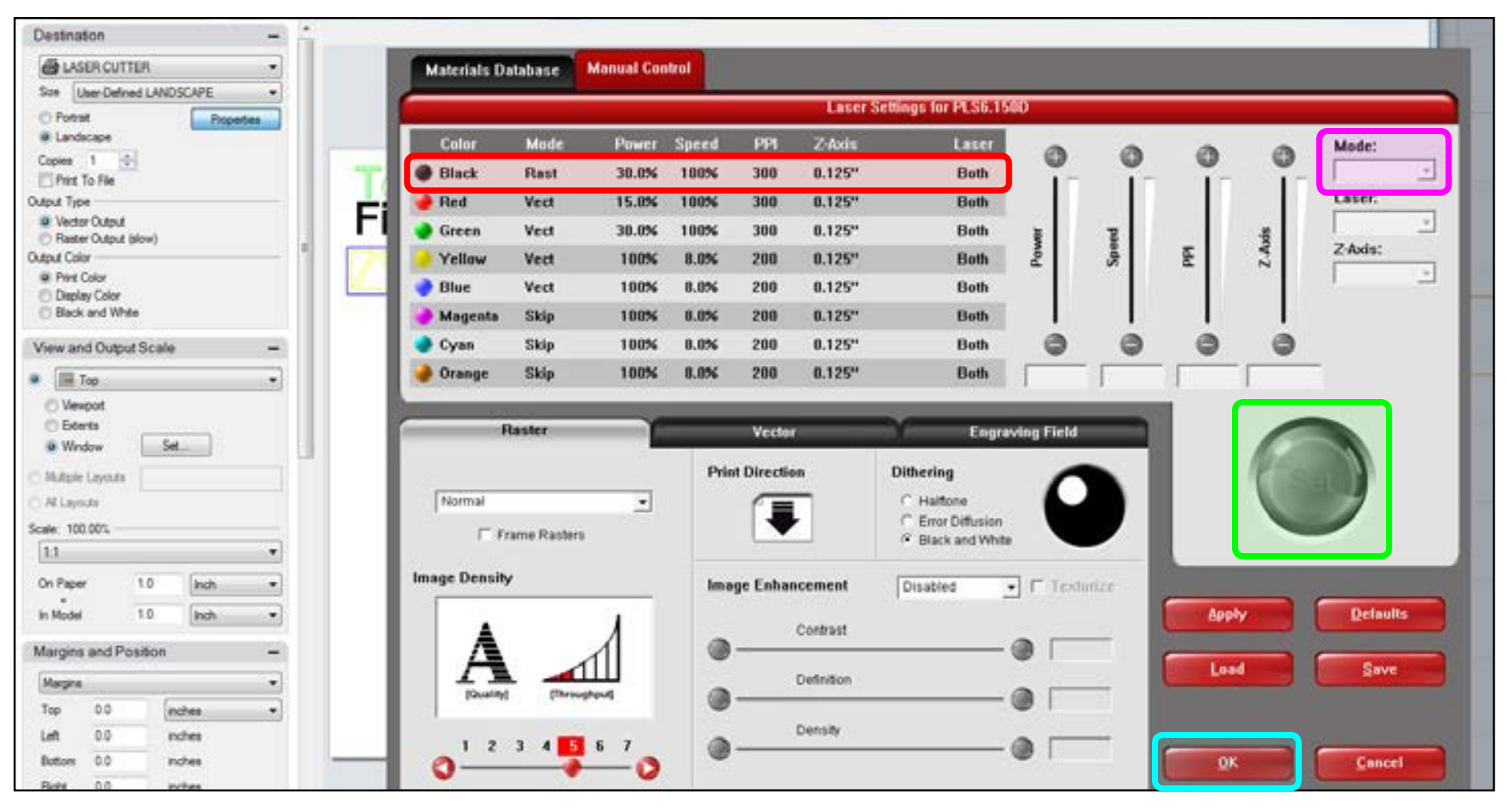

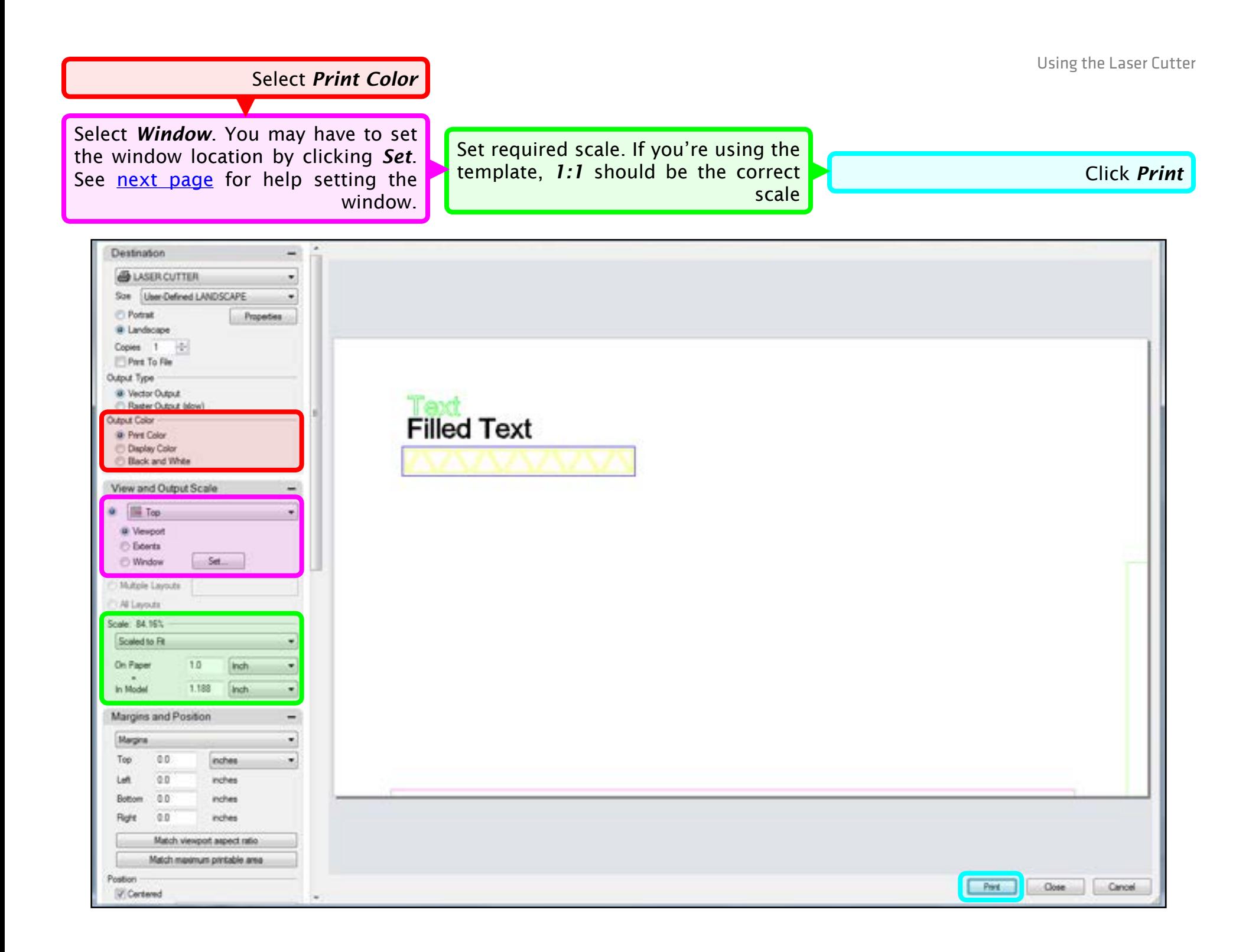

Using the Laser Cutter

<span id="page-7-0"></span>The area to be laser cut will appear as a light grey rectangle.

To *resize* the printing window:

*Resize* the print rectangle by clicking and dragging one of the corner points

#### To *move* the printing window:

<span id="page-7-1"></span>*Move* the print rectangle by clicking the center point and dragging. Hit *Enter* to continue.

#### **Tip:**

Use the *Center* object snap to ensure the print rectangle snaps to the exact center of the cutting area.

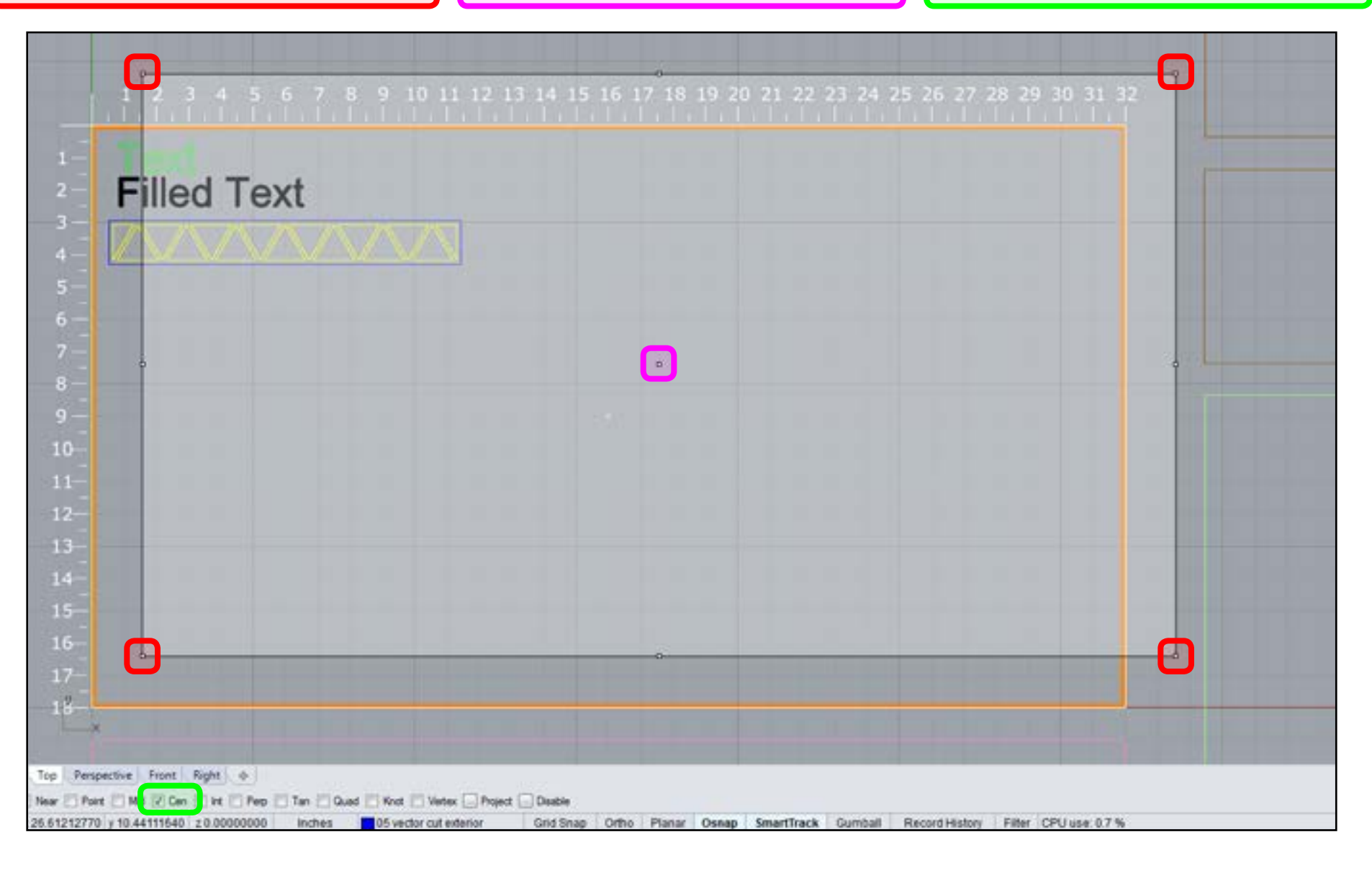

Open *UCP* (*Universal Control Panel*) by clicking on the icon in the taskbar

This gives you a preview of what the laser will cut/raster and where it will cut/raster.

If you don't see objects that you want cut/rastered, or they show up as the wrong color, go back into Rhino and double-check their properties.

If your object appears to be in the wrong place, [you can move it.](#page-7-1)

Does everything look good? If so, you are ready to cut...

Click the *Green Play Button.*

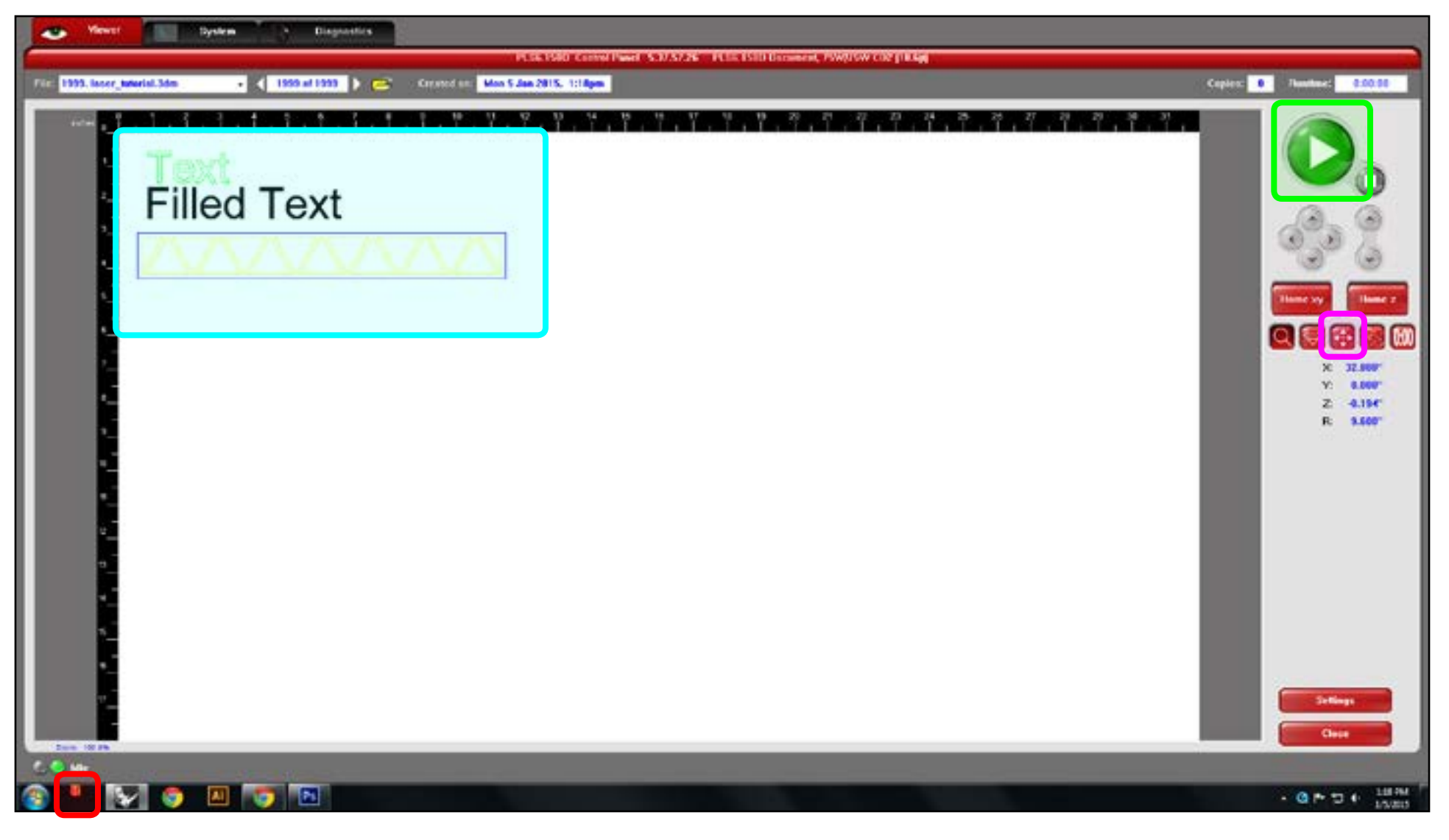

### <span id="page-9-0"></span>Advanced Laser Tips

Sometimes you need to change the settings of the laser to get it to cut through the material you're using. Begin by **opening UCP** and clicking *Settings* in the lower right hand corner.

Select the color you'd like to change; only change one color at a time.

Adjust the desired variable ▼

Click *Set*

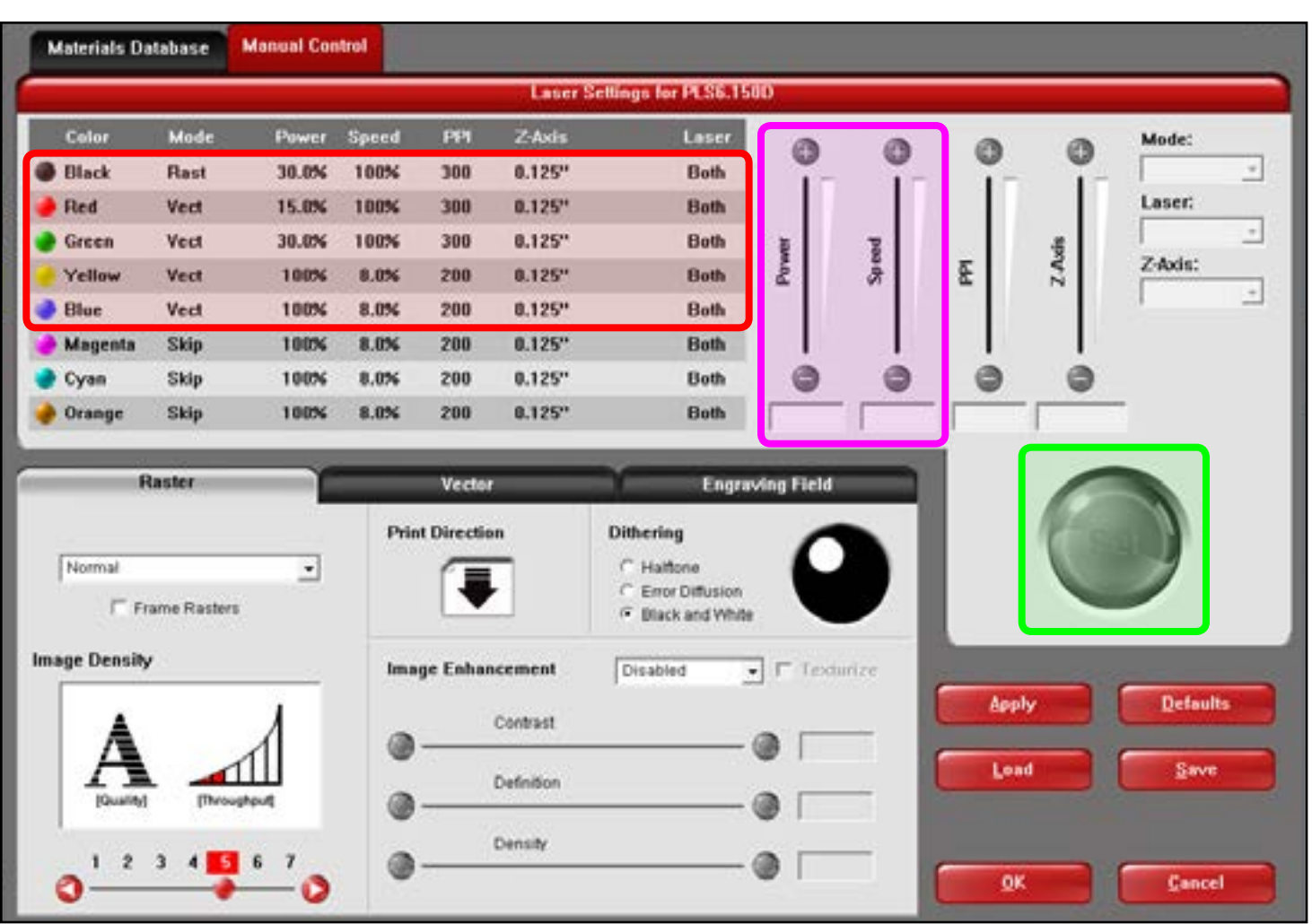

#### **NOTES:**

- You generally don't want to change these settings by more than a few points.
- It is usually better to move the power up than to slow the speed down.
- *Bonus tip*: You can also adjust the *Z-Axis* height to make vector etching produce wider lines. Always move in the positive direction. Moving the Z-Axis by .1-.2 usually produces good results.

Sometimes you need to cut multiple copies of a file. You can easily do that through UCP without even having to open Rhino. It's even possible to recut a file you sent the day before.

Select the file here.

If you need to adjust where your object is placed in the laser bed: Click the *Move Button*

> Drag the object to desired location. ▼

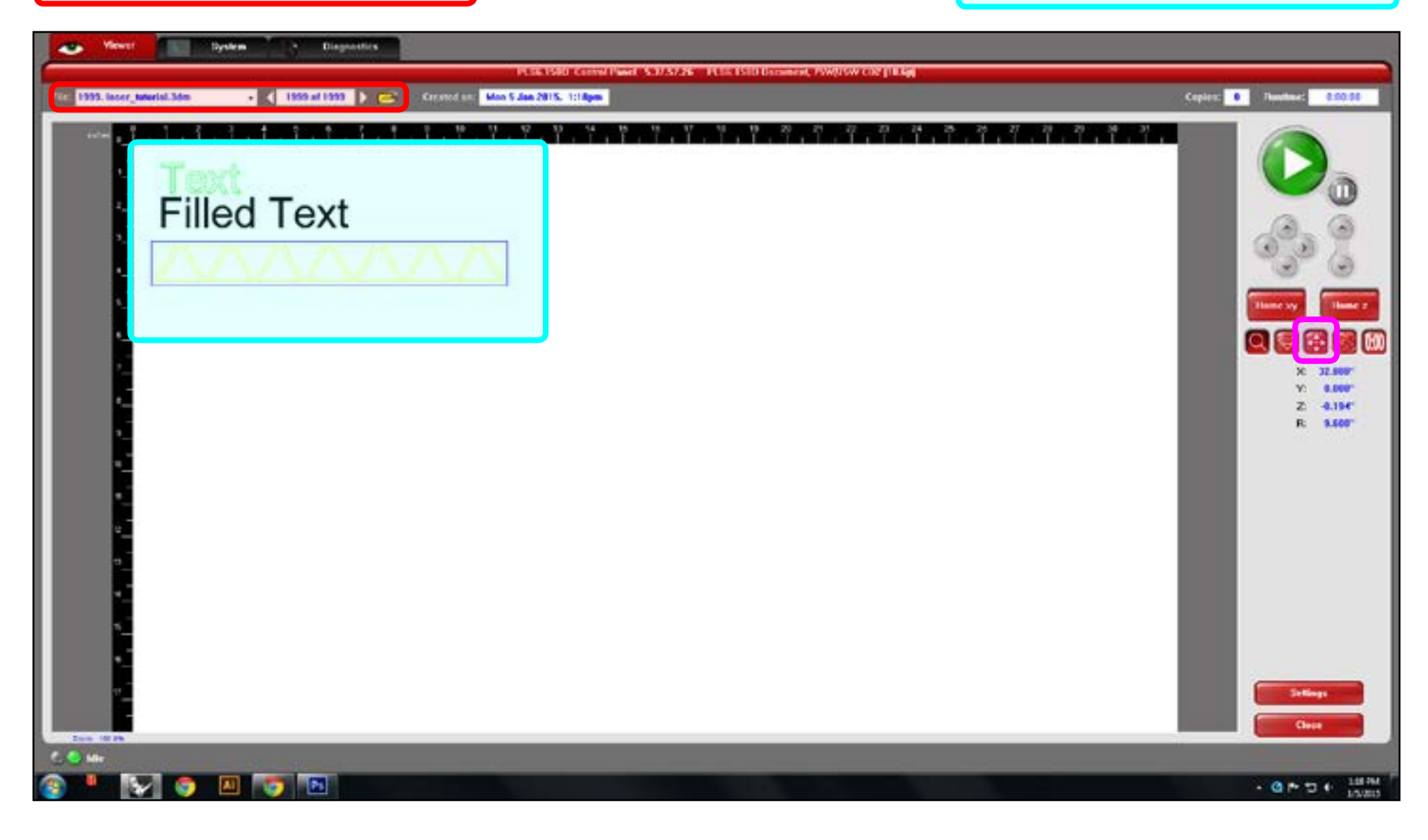

## Troubleshooting:

The laser dialogue box says your document contains no data.

- Make sure your print width is set to *hairline*.
- Make sure your print colors are set to the [proper RGB values.](#page-2-0)

The laser isn't cutting, but there is a red dot.

 $\cdot$  Make sure the lid is closed completely.

The laser didn't cut through your material completely.

- Make sure you selected the correct material and thickness in the print dialogue box.
- Sometimes the settings need to be tweaked a little. Either see a lab attendant for help or [adjust the settings yourself.](#page-9-0)

### More Info:

[UCP Manual Controls](http://www.engraversnetwork.com/files/Advance-Manual-Control-Panel-48-60.pdf) - Advanced information on using UCP [User Manual](http://www.engraversnetwork.com/files/PLS_User_Guide.pdf) - Official manual for our ULS lasers [Rotary Fixture Manual](http://www.engraversnetwork.com/files/Rotary-VLS-PLS-Platform.pdf) - Did you know you can laser engrave cylindrical objects on our machines? [10 Tips and Tricks](http://www.instructables.com/id/10-Tips-and-Tricks-for-Laser-Engraving-and-Cutting/%3FALLSTEPS) for Laser Engraving and Cutting - Instructable from Geordie at PDX Portland [BoxMaker](http://boxmaker.rahulbotics.com/) - Free web app for making boxes [Ponoko Laser Cutting Tutorials & Tips](http://support.ponoko.com/forums/345641-Laser-Cutting-Tutorials-Tips) - A plethora of tips from the Ponoko forums [Using Photoshop to Enhance Photos for Laser Engraving](http://youtu.be/UyA1xyNQY-g) - In-depth Youtube video from ULS [XYZ Lab Rastering Samples](http://umnxyzlab.blogspot.com/2014/08/samples.html) - Visual guide of rastering different materials from the XYZ Lab at Regis